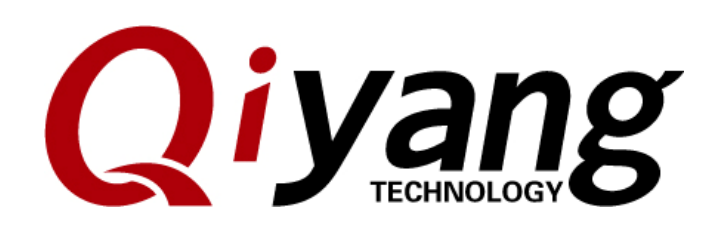

# **QY-IMX6S SBC Android Burning Manual**

Version No.: 1.0

2010.07

**QIYANG INTELLIGENT TECHNOLOGY CO., LTD Copyright Reserved** 

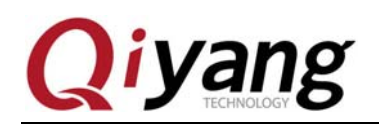

Tripped of

### Catalogue

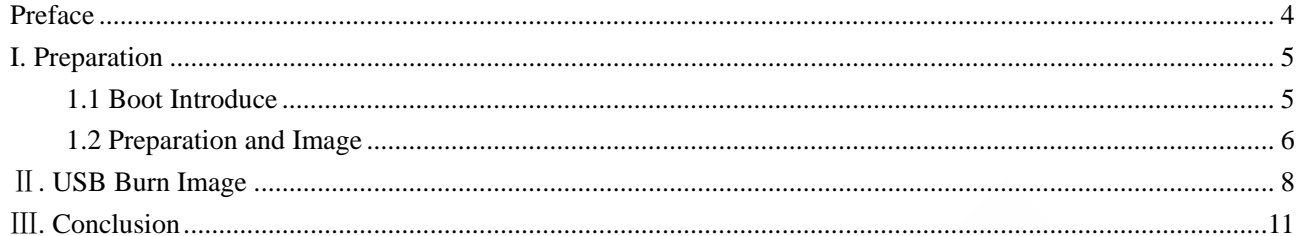

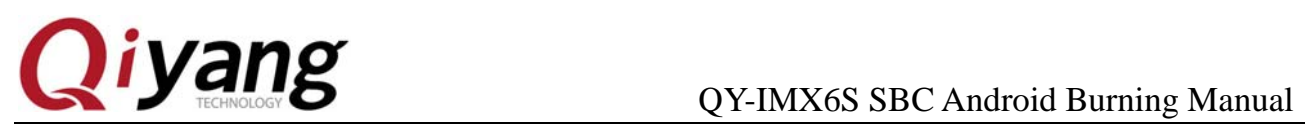

Trickley Court

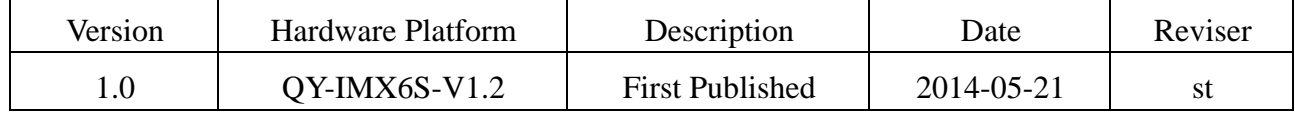

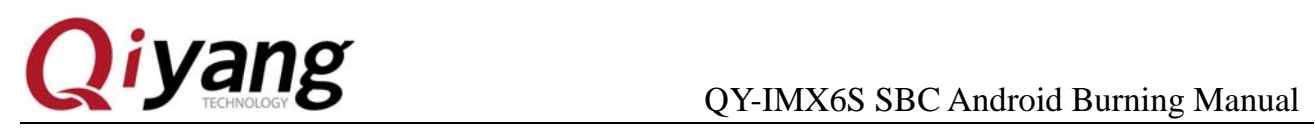

TESTING OFFICE

# **Preface**

This manual mainly introduces how to burn system image to mainboard. Before reading this manual, please read carefully *QY-IMX6S Hardware Manual.*

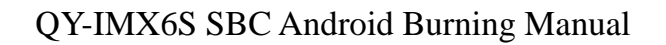

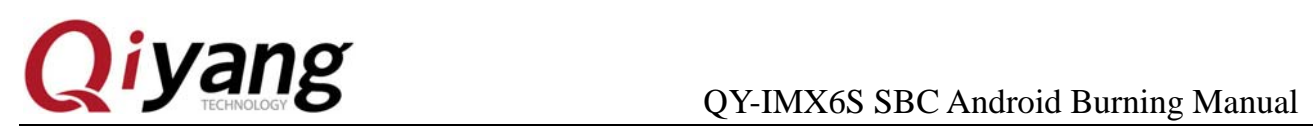

# **I. Preparation**

### **1.1 Boot Introduce**

QY-IMX6S support many kinds of boot methods: such as SD Card, EMMC, SPI. Defaulted is EMMC. The following are the different boot methods which corresponded the dial-up pictures:

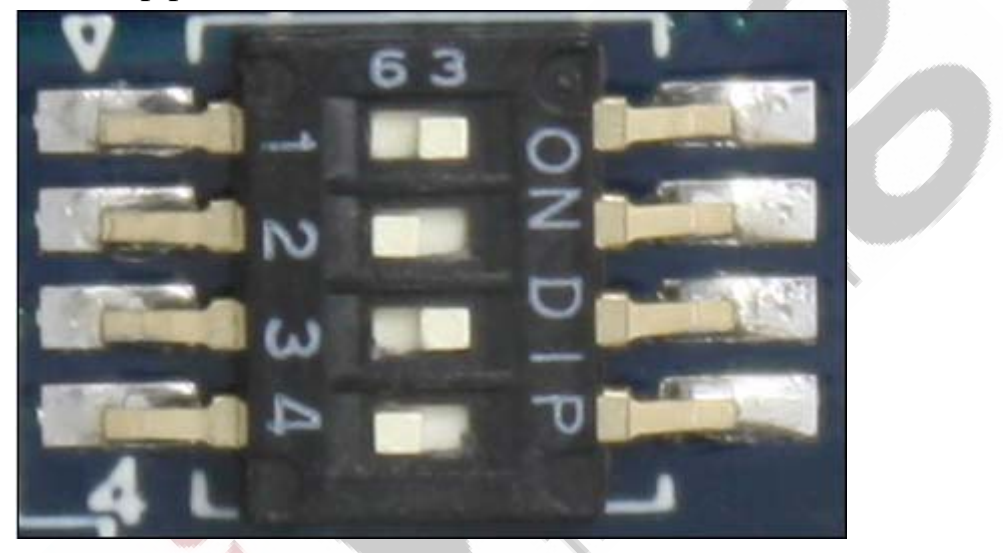

picture 1 SD Card Boot:1010

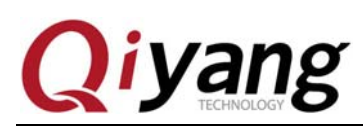

### QY-IMX6S SBC Android Burning Manual

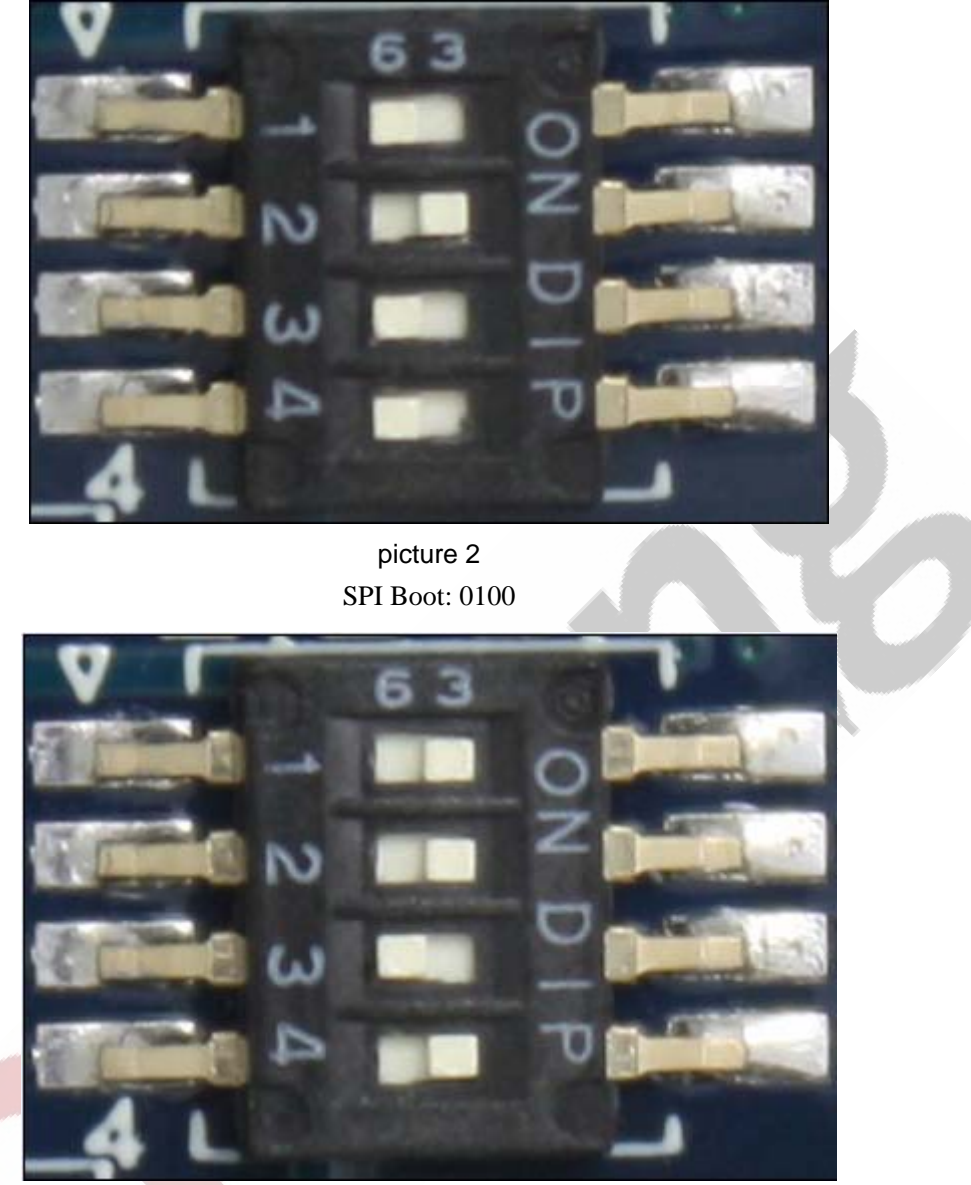

picture 3 EMMC Boot: 1101

### **1.2 Preparation and Image**

When you install Android system and first boot used, it will appear a touch panel calibration interface.

- $\blacklozenge$  Burning Tool: Mfgtool. Run on window platform, in the directory of  $\to$
- Virtual machine terminal program: like windows own super terminal, or

![](_page_6_Picture_0.jpeg)

SecureCRT of [\tools of CD]

- System Image File
- QY-IMX6S Mainboard
- 1 USB OTG Cable connect to J10 of mainboard and USB of PC

Extract [Mfgtool] in the directory of [CD/Tool Software/ Burning Tool].

![](_page_6_Picture_72.jpeg)

Put all the file needed to be burnt into directory [Mfgtools-Rel-MX6Q\_UPDATER \Profiles\MX6Q Linux Update\OS Firmware\files\android].

# yang

### QY-IMX6S SBC Android Burning Manual

 $\overline{\phantom{a}}$ 

| 共享 ▼<br>新建文件夹        |   |                  |          | 睚               |
|----------------------|---|------------------|----------|-----------------|
| 名称                   | ≖ | 修改日期             | 类型       | 大小              |
| boot.img             |   | 2014-05-19 13:21 | IMG 文件   | 4,628 KB        |
| kernel               |   | 2014-05-19 13:21 | 文件       | 4,445 KB        |
| placeholder          |   | 2013-06-03 13:23 | 文件       | 0 <sub>KB</sub> |
| ramdisk.img          |   | 2014-05-19 13:21 | IMG 文件   | 179 KB          |
| ramdisk-recovery.img |   | 2014-05-19 13:21 | IMG 文件   | 683 KB          |
| recovery.img         |   | 2014-05-19 13:21 | IMG 文件   | 5.132 KB        |
| system.img           |   | 2014-05-19 13:21 | IMG 文件   | 286,720 KB      |
| <b>Ta</b> u-boot.bin |   | 2014-05-19 9:17  | BIN 文件   | 449 KB          |
| u-boot-6dl.bin       |   | 2014-05-19 9:17  | BIN 文件   | 449 KB          |
| ta u-boot-6q.bin     |   | 2014-05-19 9:16  | BIN 文件   | 449 KB          |
| uImage               |   | 2014-05-19 13:21 | 文件       | 4,445 KB        |
| userdata.img         |   | 2014-05-19 10:23 | IMG 文件   | 131,072 KB      |
|                      |   | picture 6        | FCHAMOLD |                 |

picture 6

# Ⅱ**. USB Burn Image**

Connect circuit J4 jumper cap of mainboard, remove J7 jumper cap and power on mainboard.

After powering on, run [MFGTool2.exe] executive file, as follows:

![](_page_7_Picture_63.jpeg)

![](_page_7_Figure_8.jpeg)

Any question, please send E-mail :supports@qiyangtech.com **Page 8 of 12** Sales E-mail :trade@qiyangtech.com sales@qiyangtech.com Website:http://www.qiytech.com ©2012 Qiyangtech Copyright

![](_page_8_Picture_0.jpeg)

Click <start>, [MFGTool] will show image downloading status, it may needs several minutes for downloading, please be patient:

![](_page_8_Picture_60.jpeg)

picture 9

Select <stop>, click <Exit>, finish burning.

Remove J4 jumper cap from mainboard, connect circuit J7, power off and then restart.

![](_page_9_Picture_0.jpeg)

QY-IMX6S SBC Android Burning Manual

![](_page_9_Picture_2.jpeg)

### picture 10

After system Boot successfully, enter Android file system, then connect to the display monitor , you will find that the Android interface has booted. Now system burning finished.

![](_page_10_Picture_0.jpeg)

# **i yang**<br>QY-IMX6S SBC Android Burning Manual

![](_page_10_Picture_2.jpeg)

picture 11

# Ⅲ**. Conclusion**

If you have any questions or suggestions, please feel free to contact us:supports@qiyangtech.com, more information contact trade@qiyangtech.com, or log in http://www.qiyangtech.com.

![](_page_11_Picture_1.jpeg)

# **Hangzhou Qiyang Intelligent Technology Co., Ltd**

Tel: 86-571-87858811 / 87858822

Fax: 86-571-89935912

Technology Support: 86-571-89935913

E-MAIL: supports@qiyangtech.com

Website: http://www.qiyangtech.com

Address: 5F, Building 3A, NO.8 Xiyuanyi Road, West Lake Science

Park, Hangzhou, China

Post Code: 310030